## **How to upgrade Parallel Mac Management v8.1.2.1 to v8.1.3.10**

I was getting below error when, I tried to open License properties within CB2002 console. As per PMM, I need to upgrade the version to 8.1.3.10. The upgrade process is simple. Run the latest version exe and click next to complete the upgrade.

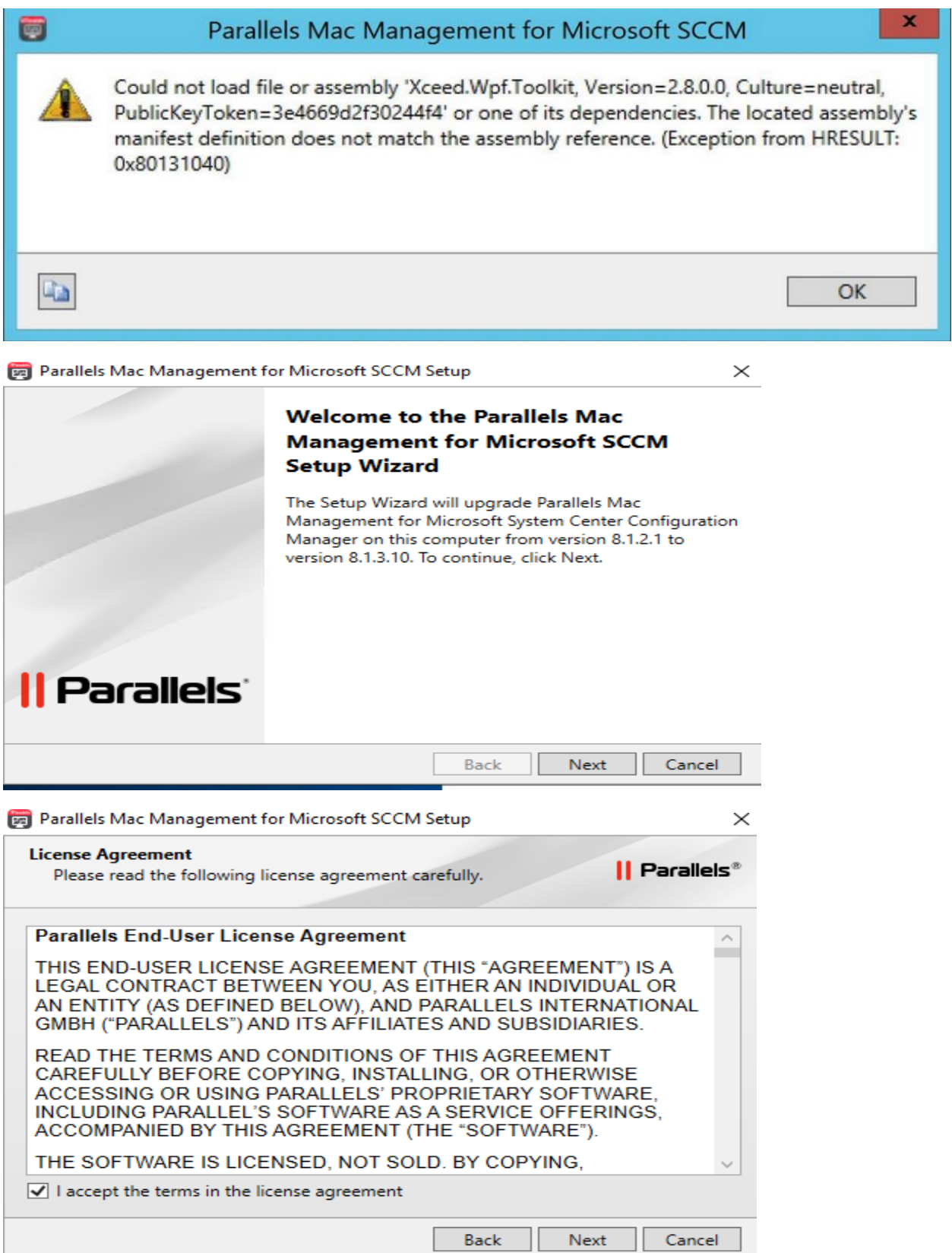

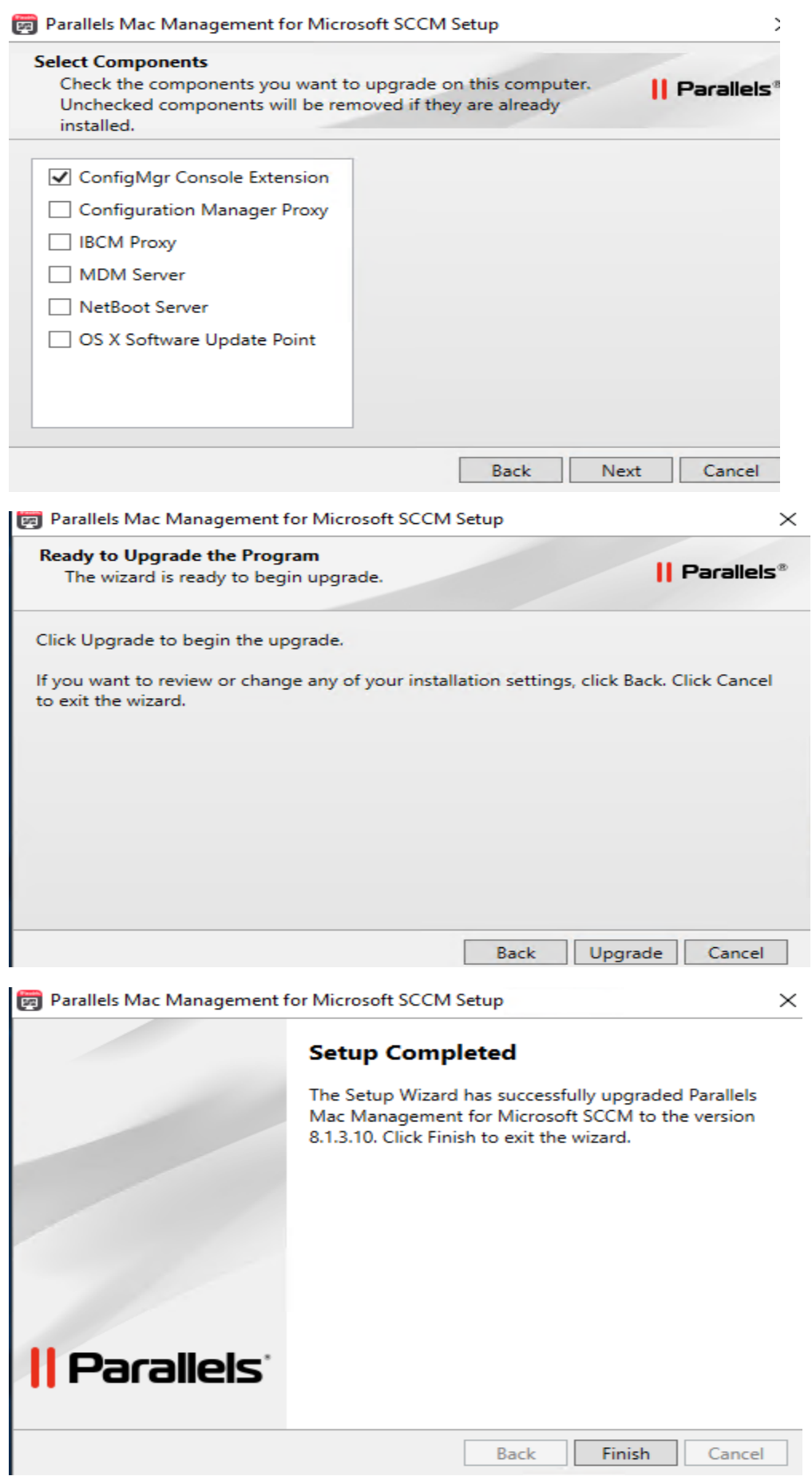

[30] Parallels Mac Management for Microsoft SCCM Setup

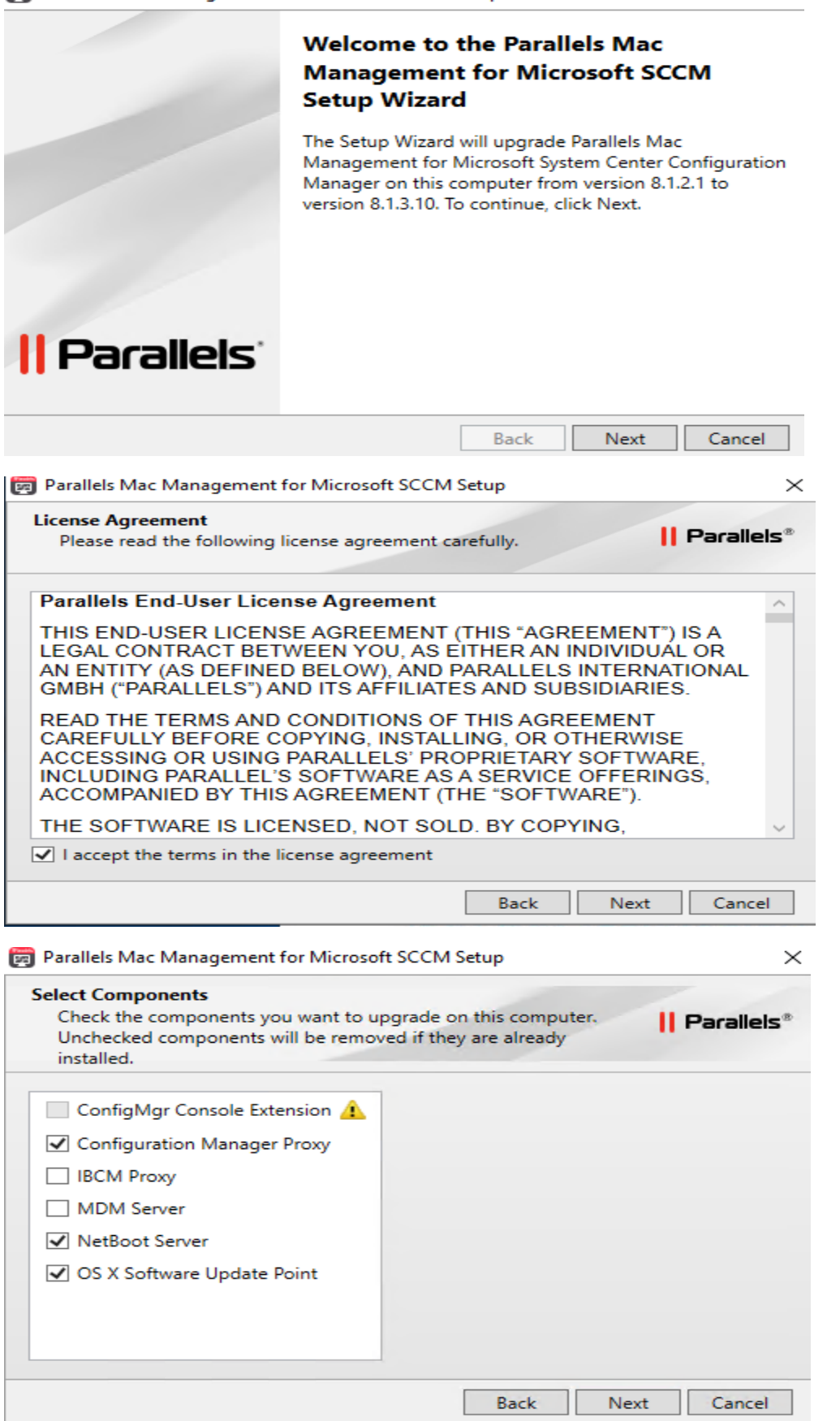

 $\times$ 

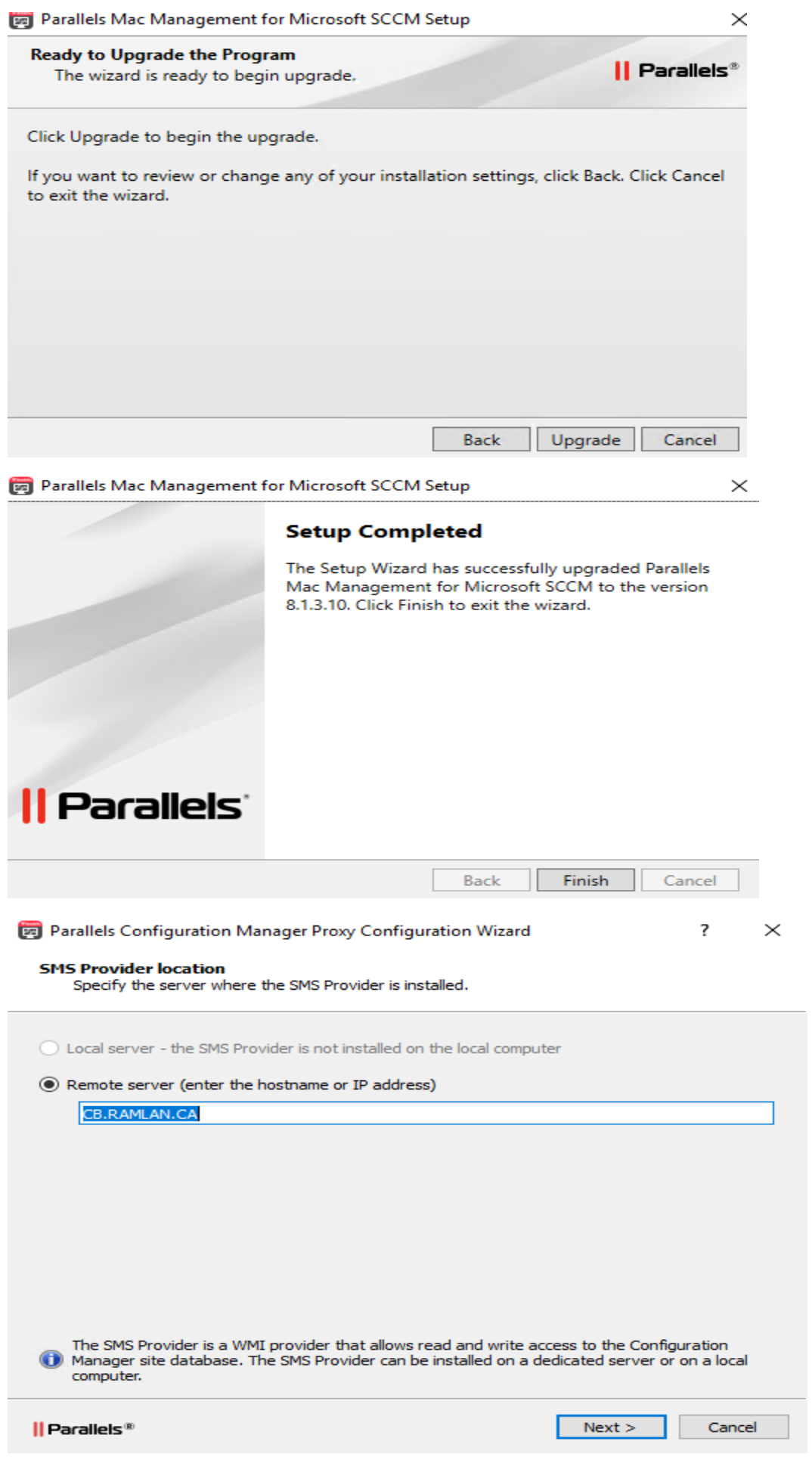

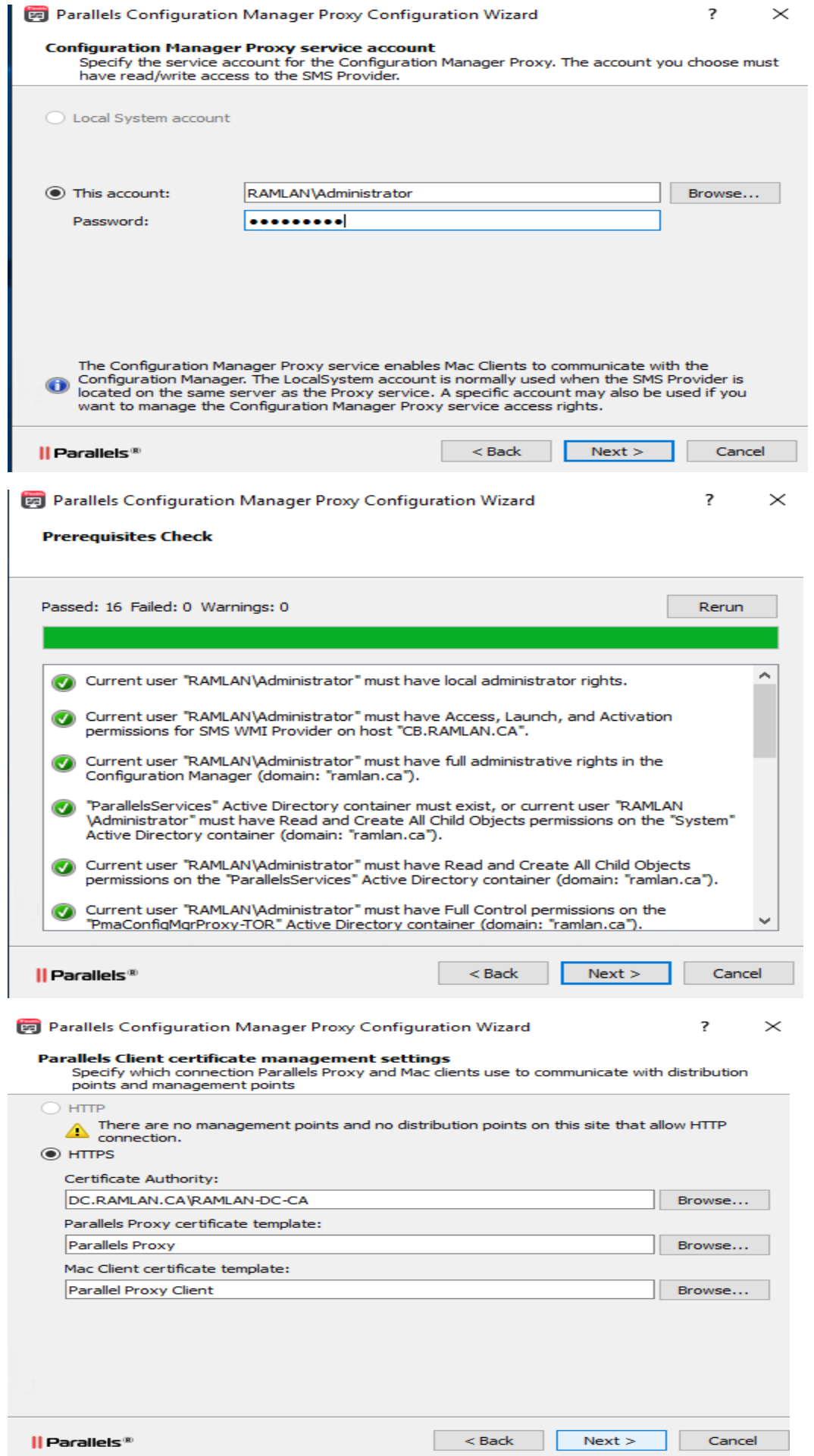

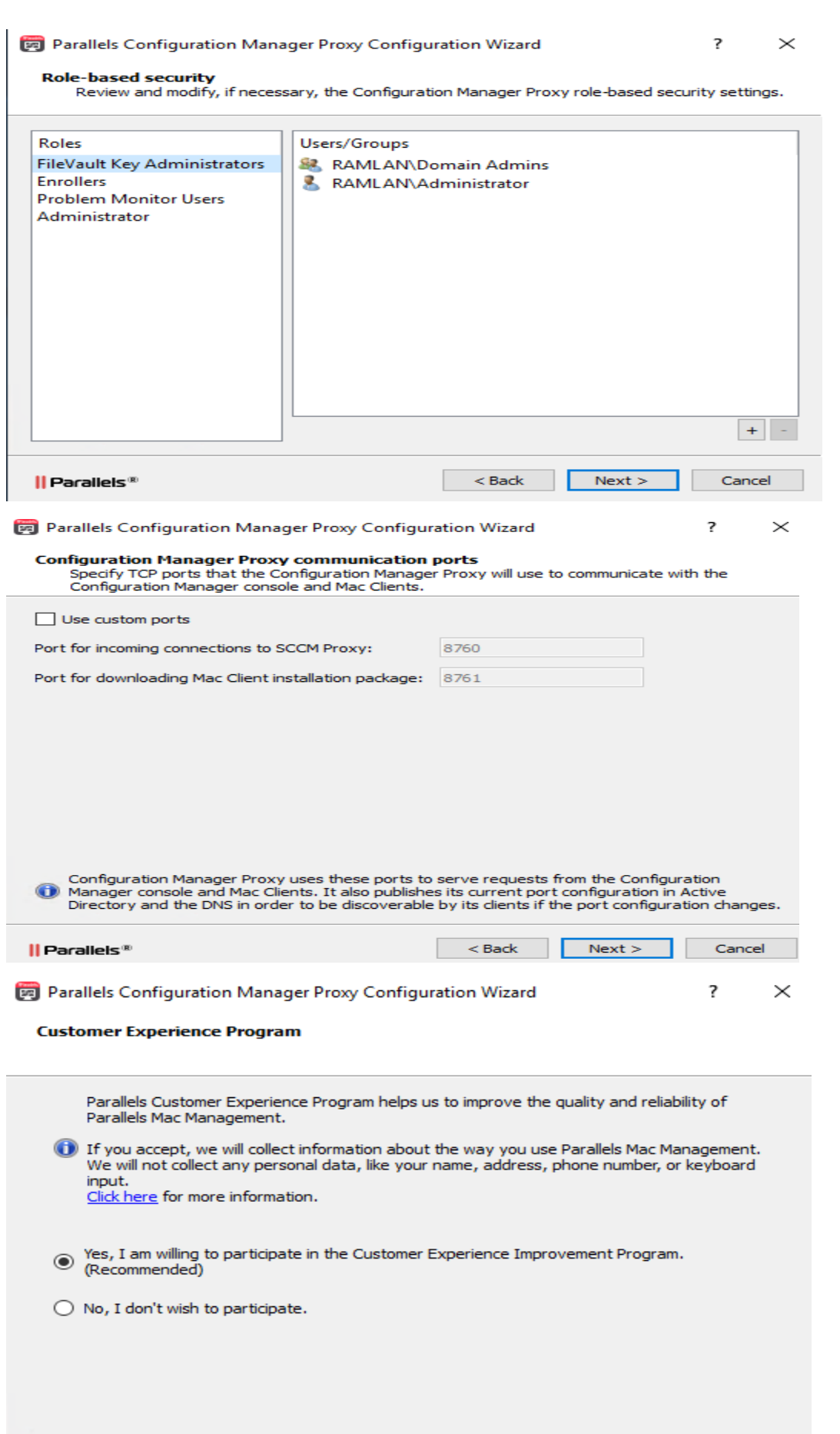

|| Parallels®

 $Next >$ 

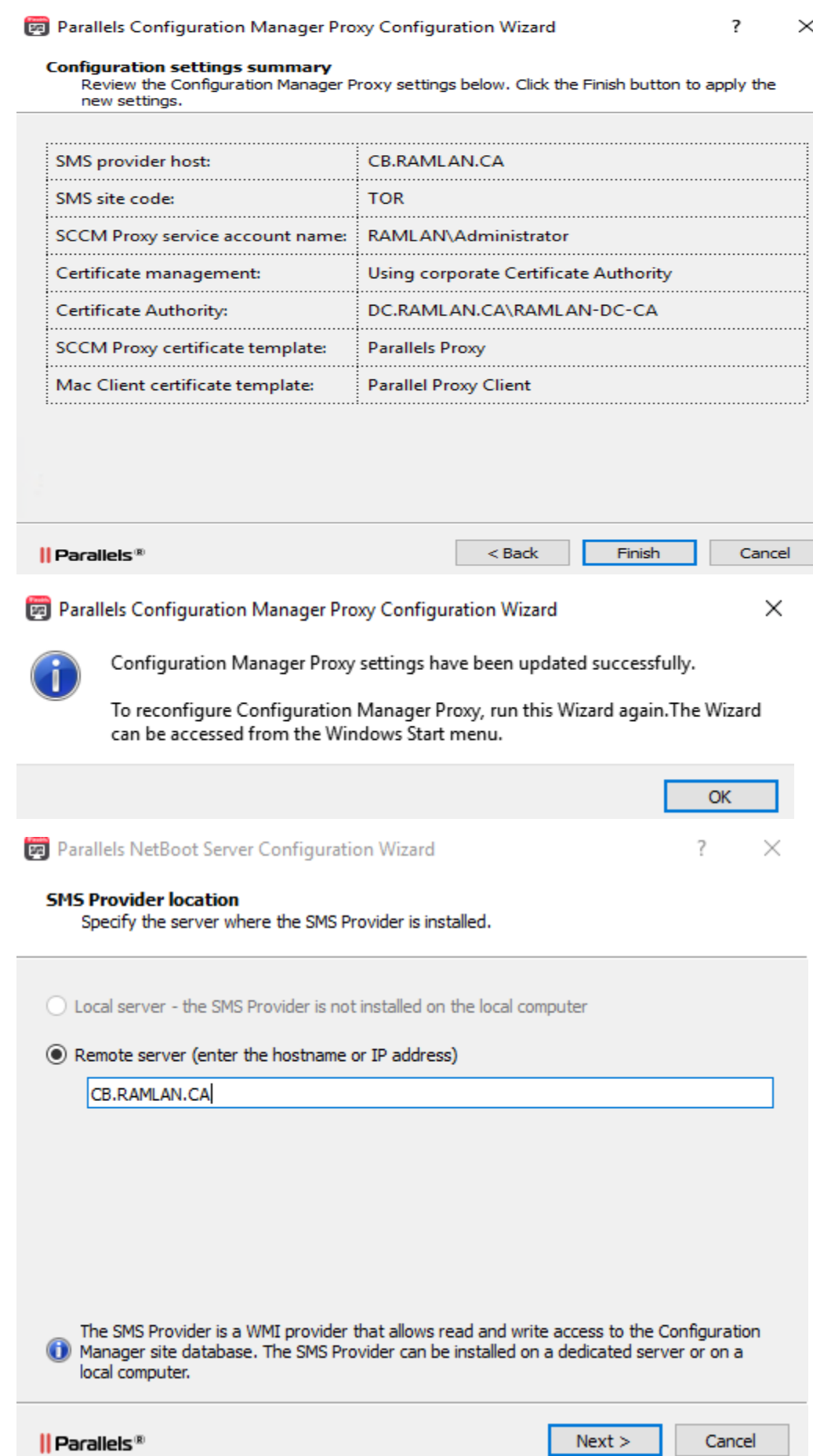

## Parallels NetBoot Server Configuration Wizard

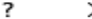

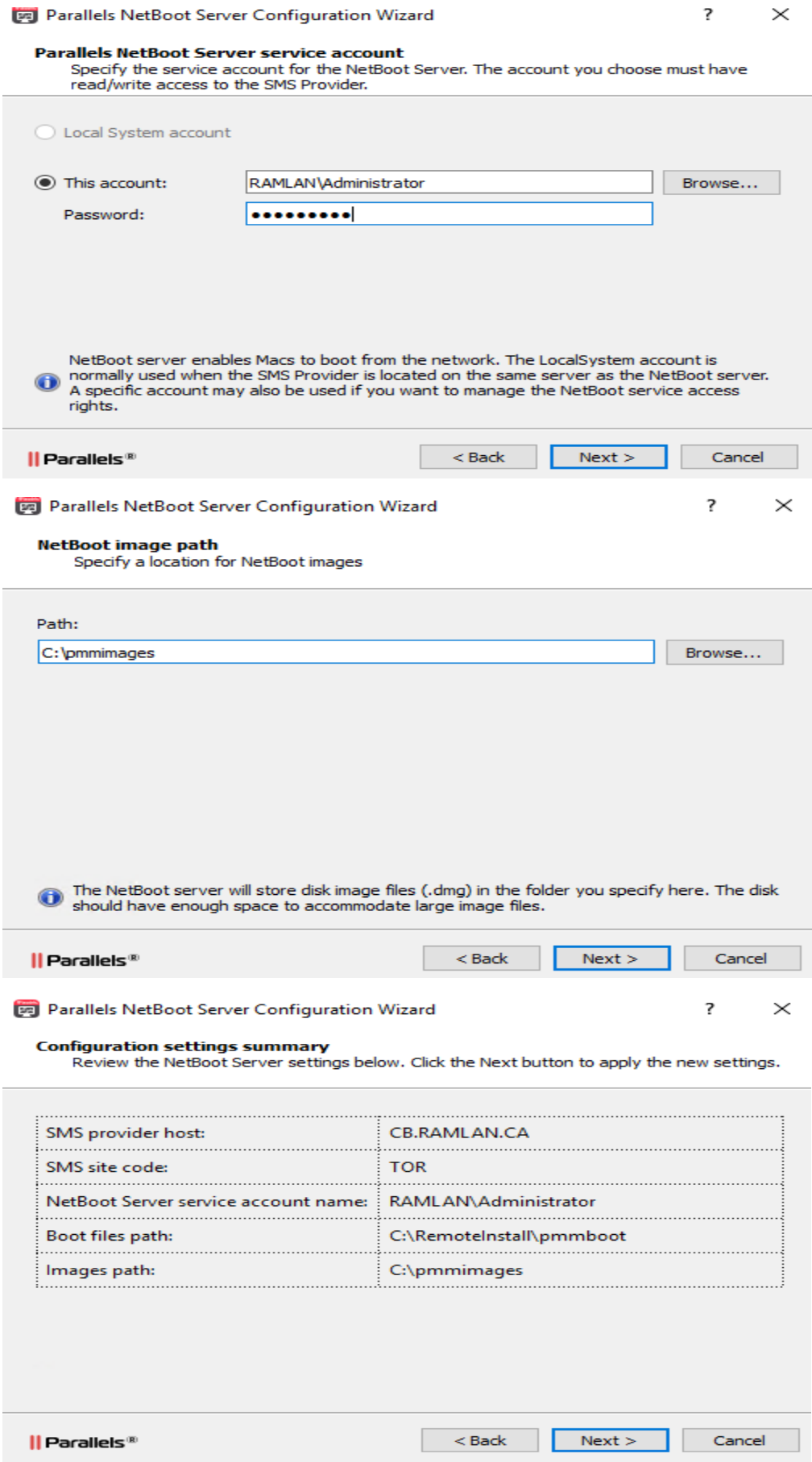

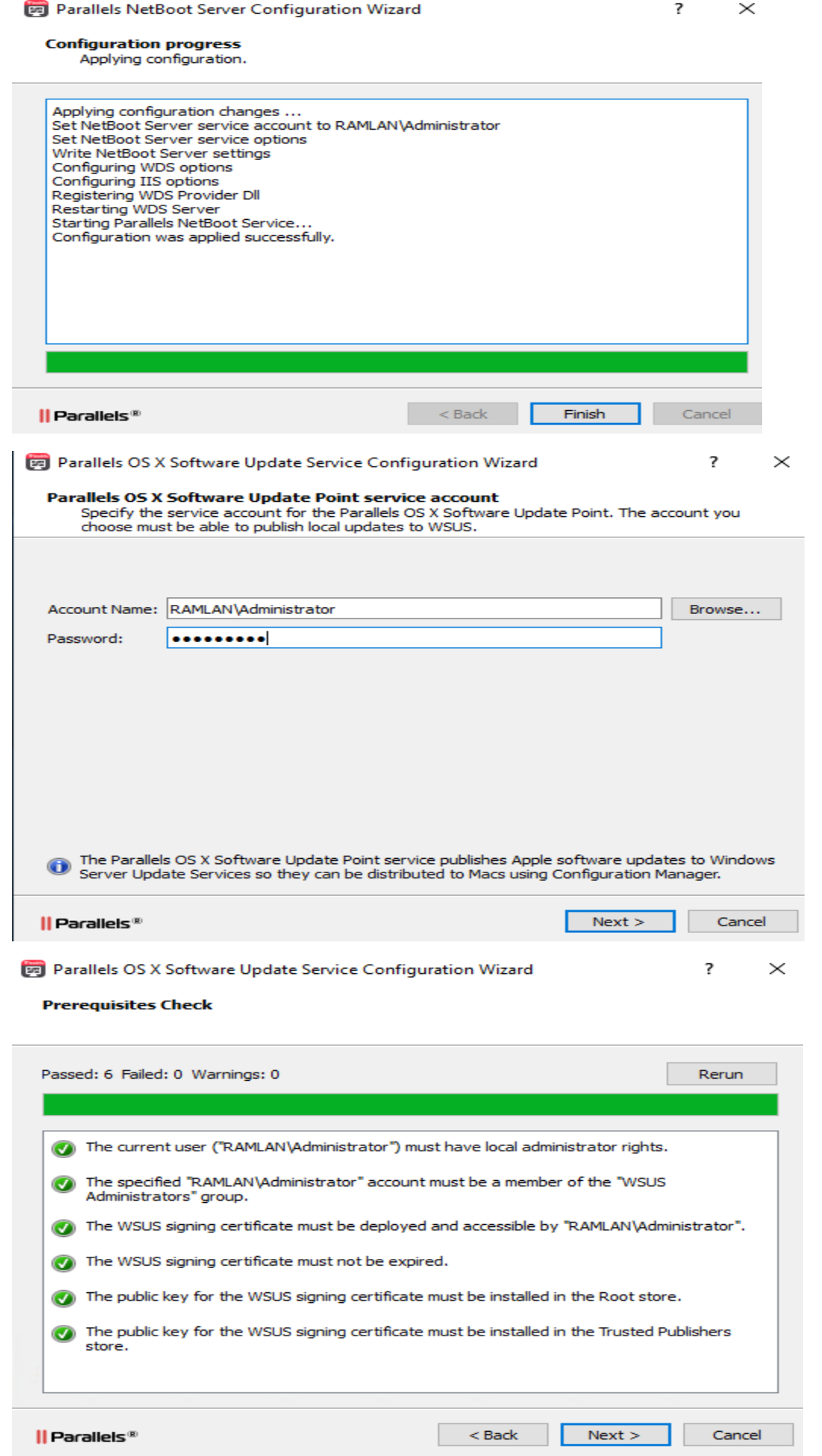

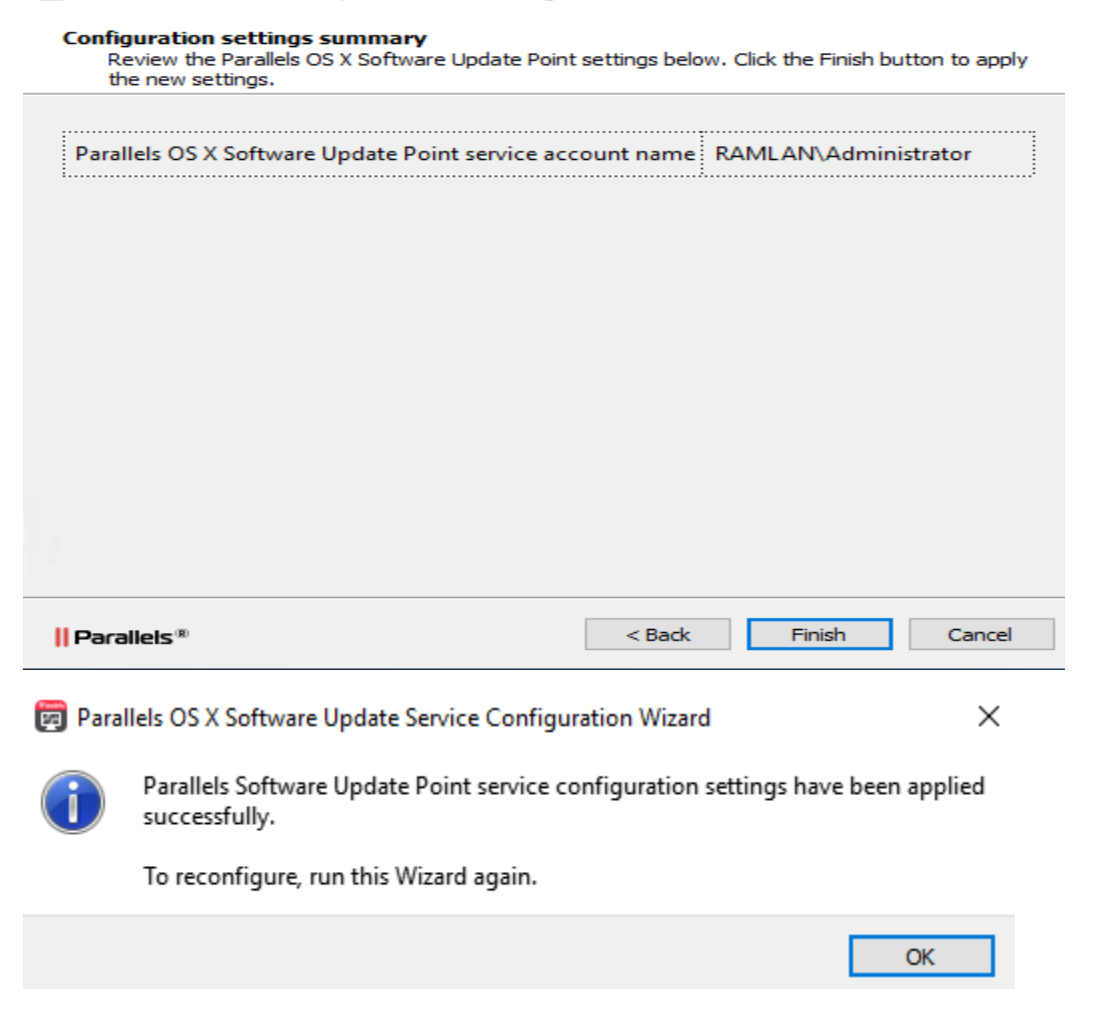

Once the upgrade is done on both the servers – restart and check license properties to make sure the error is gone.

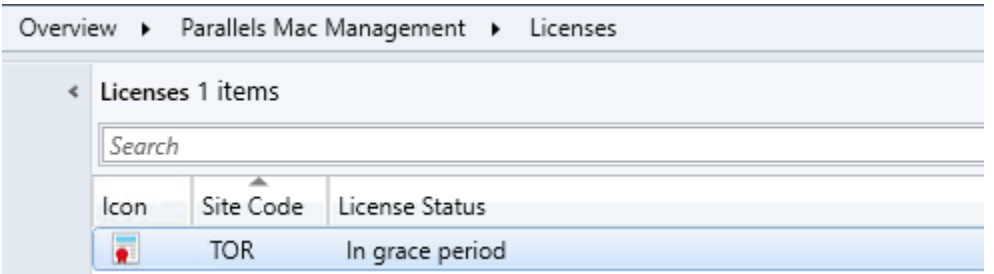

This concludes upgrading PMM servers.

Thanks

**Ram Lan 17th May 2020**